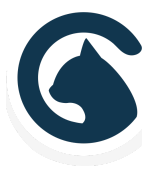

# RELIA | Smartcat

Theme Documentation

A Fully-Loaded, Professional Theme for WordPress

### WELCOME TO RELIA

Relia is a WooCommerce-ready WordPress theme designed by Smartcat. This documentation walks you through the theme's key features and settings.

### TABLE OF CONTENTS

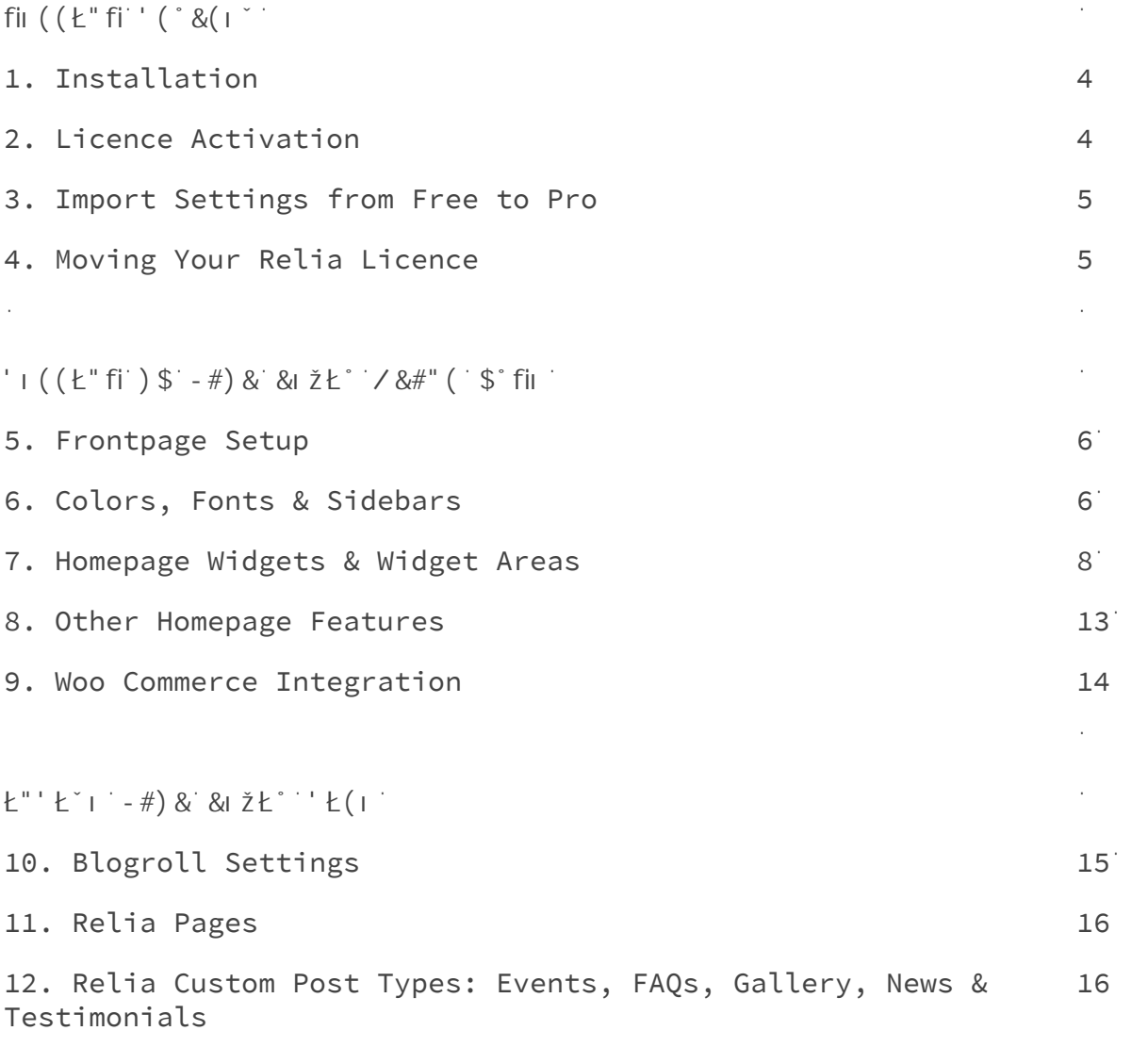

#(fli & ' + () \$ '/ | <sup>\*</sup> () & | ' '

 $\mathcal{L}^{\text{max}}_{\text{max}}$  and  $\mathcal{L}^{\text{max}}_{\text{max}}$ 

 $\mathcal{O}(10^{-10})$ 

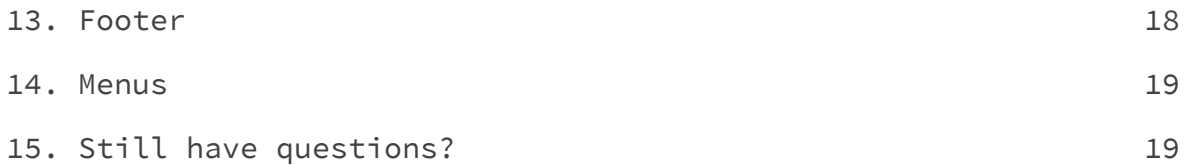

 $\sim 10^{11}$  km s  $^{-1}$ 

 $\mathcal{L}^{\text{max}}_{\text{max}}$  ,  $\mathcal{L}^{\text{max}}_{\text{max}}$ 

### GETTING STARTED

### 1. Installation

When you purchase Relia Pro from Smartcat, you'll receive an email containing your licence number, a link to generate your invoice, and a link to download your compressed theme files.

Once you've downloaded the theme file, there are two ways to install it on your WordPress site:

```
1. Upload Relia 27@31B: G B= +=@2$@3AA
     1. Navigate to \degree >>3/\degree/<13 \degree (63; 3A in your WordPress
     dashboard.
     2. Click 22 "3E
     3. Click ) >: 2 (63; 3)4. Click 6==A3 / 7: 3 and select the compressed (.zip) Relia
     file you just downloaded from your computer.
     5. Click k < AB/:: "=E.
     6. To make Relia the active theme on your site, click <sup>*</sup>1B7D/B3.
     7. Activate your Relia licence (see below.)
2. Install Relia through B63 &==B /=: 23@
     1. Decompress the Relia (.zip) file that has just
     downloaded to your machine by double-clicking.
     2. In your the root folder of your WordPress install, navigate
     to wp-content > Themes
     3. Copy and paste the Relia file into Themes.
     4. Reload your WordPress dashboard, and click (63; 3A. You
     should now see Relia included.
     5. To make Relia the active theme on your site, click  1&31"
     7. Activate your Relia licence (see below.)
```
## 2. Licence Activation

The Relia licence can be activated on any one domain at a time. Your licence key is included in the purchase confirmation email you received from Smartcat. After activating Relia as the theme on your

```
site, click on \frac{3}{2} > 3/@/<13 > & 3: 7/ \frac{3}{2} 713<13 in your WordPress
dashboard.
```
t, t,

```
Copy and paste your licence key into the blank field, click 3"then
\degree 1B7D/B3\degree 713<13\degree
```
# 3. Import Settings from Free To Pro

If you started with the free version of Relia and are now upgrading to Pro, you may want to import the settings from Relia. You can do so from the same &3: 7/  $\check{z}$ 713<13 \$/53>

Your settings will be replicated in Relia Pro. Please note that the import will override any changes you may have made in Pro version thus far.

# 4. Moving Your Relia Licence to a New Domain

Trying to activate the Relia licence on a second domain without first deactivating it from the first will not work. To deactivate your licence, go to Licence and click "Deactivate." Then Save your changes.

<sup>"</sup> 3: 3B7<5 G=C@ +=@2\$@3AA 7<AB/:: =@ 16/<57<5 G=C@ 2=; /7< B6@=C56 G=C@ 6=AB E7B6=CB 47@AB 23/1B7D/B7<5 G=C@ &3: 7/: 713<13 B63; 3 E7:: <=B **@3AC: B 7< : 713<13 23/1B7D/B7=<>>>** Rather it may make it impossible for you deactivate the licence, or reactivate it on a new site, thus rendering your licence useless.

£B 7A B63 CA3@©A @3A>=<A707: 7BG B= 23/1B7D/B3 B637@ &3: 7/ ž713<13 E63< ; =D7<5 B63 B63; 3 O3BE33< A7B3A> Smartcat cannot recover a licence that has been lost in this way.

### SETTING UP YOUR RELIA FRONT PAGE

### 5. Front Page Set-Up

Relia features two large banner areas on the front page: the Header (above the Primary Navigation) and the Jumbotron (below).

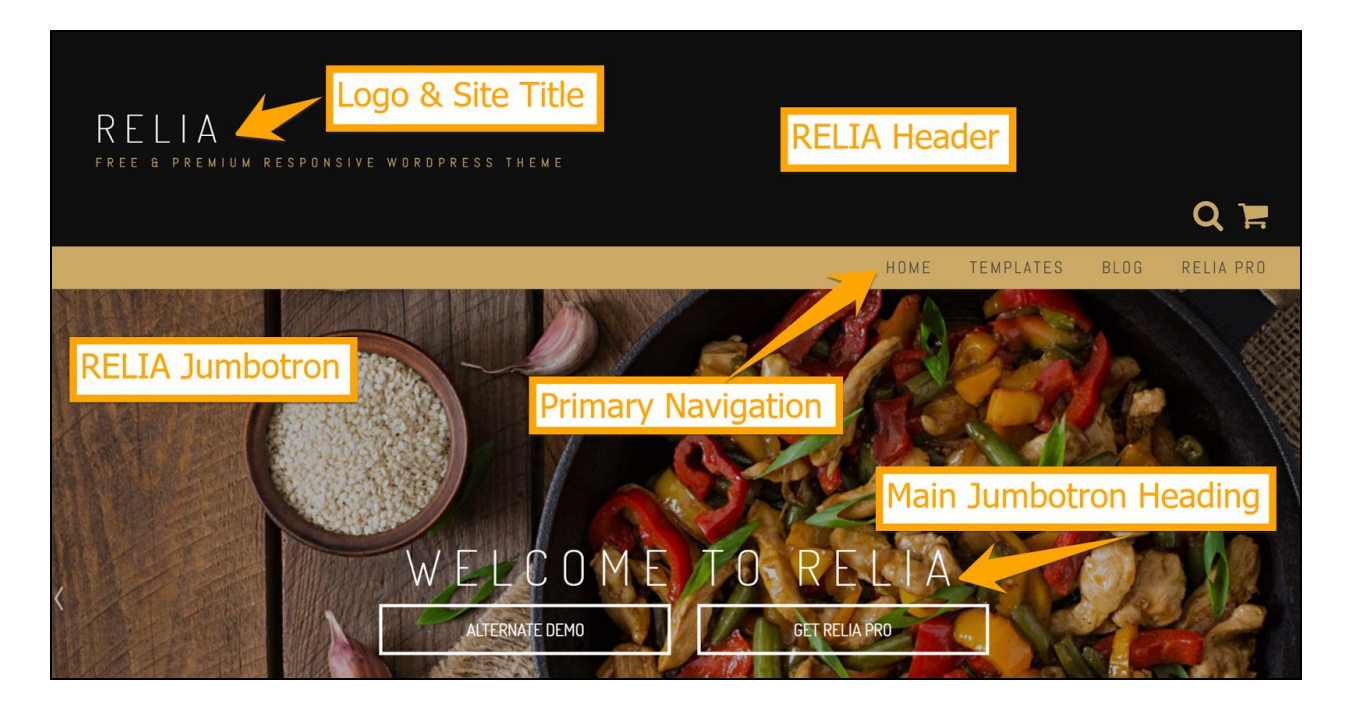

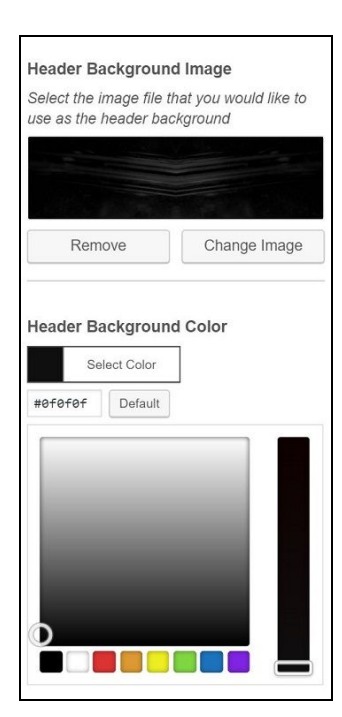

You can display an image in B63 fl3/23@ce or a select a static color.

**To customize, go to ˌCAB=ˌ7H3 ê fi3<3@/: ê fl3/23@** Select the Radio button for either Image or Color, then upload / select your preferences below.

From this part of the Customizer, you can also: Upload and resize a  $\check{z} = 5$ =, which will replace the Site Title. Show or Hide the site's (/5  $\zeta$ 7<3<sup>'</sup> Show or Hide the WooCommerce '6=>>7<5' / @B icon Show or Hide the  $'3/\omega$ 16  $k1=<$ 

```
The Jumbotron can display up to 5 images in a slider, or a Single
Static Parallax Image. You can set your preferences under CAB=; 7H3 \hat{e}<u>1</u> C; 0=B@=< \hat{e} + C; 0=B@=< '3BB7<5A \hat{e} + C; 0=B@=< 'BG: 3>
t,
From the Jumbotron Settings page of the Customizer you can also set:
     To show or hide the Jumbotron
     The \vert C; O=B@=< 63756B in pixels
     The transparency of the B7 < B32 IC; O=B@=&{}=D3@ /G
     The slide delay
     The slide transition effect
     The slide loader style (None, Pie or Bar)
     To show or hide the "3FB ; $@3D7=CA buttons
     The \frac{1}{2} C; O=B@=< fl3/27<5 and Font Size
     The IC: O=B@=< OCBB=< B3FB and links
     The OCBB=< 4=<B A7H3
     The Banner subtitle
     Button text and links
     Disable the Jumbotron
```
### 6. Colors, Fonts & Sidebars

You'll find the site color, font and sidebar settings under *CAB=*; 7H3<sup>'</sup>  $\hat{e}$   $\rightarrow$  >>3/ $\omega$ /<13)

Under '97<  $\epsilon$  = =  $\epsilon$ , you have the option to set one of the six included color templates, or set a custom selection using a custom color picker.

Under / = < BA, you can set:

A Primary Font A Secondary Font The body font style The body font size The main navigation menu font

Under '7230/@A, you can set the Sidebar options for the Blog posts, Post Page and other archive pages. (Other sidebars are set from the Page Template.) Your options are:

Left Sidebar

Right Sidebar Both Sidebars No Sidebars

# 7. Homepage Widgets & Widget Areas

Relia features four full-width homepage Widget Areas (A, B, C & D), which can each be loaded with several widgets.

You can A6=E<sup>'</sup> =@ 6723 these Widget Areas from the Customizer, under

**2010, 2010, 2010, 2010, 2010, 2010, 2010, 2010, 2010, 2010, 2010, 2010, 2020, 2020, 2020, 2020, 2020, 2020, 2020, 2020, 2020, 2020, 2020, 2020, 2020, 2020, 2020, 2020, 2020, 2020, 2020, 2020, 2020, 2020, 2020, 2020, 2020,** 

You can set the Widget Area Content from

**2020** CAB=; 7H3  $\hat{e}$  +7253BA

Each Widget Area can host multiple Widgets.

Relia Pro includes the following Custom Widgets:

&3: 7/ /:: (= ° 1B7=<

t,

t,

t,

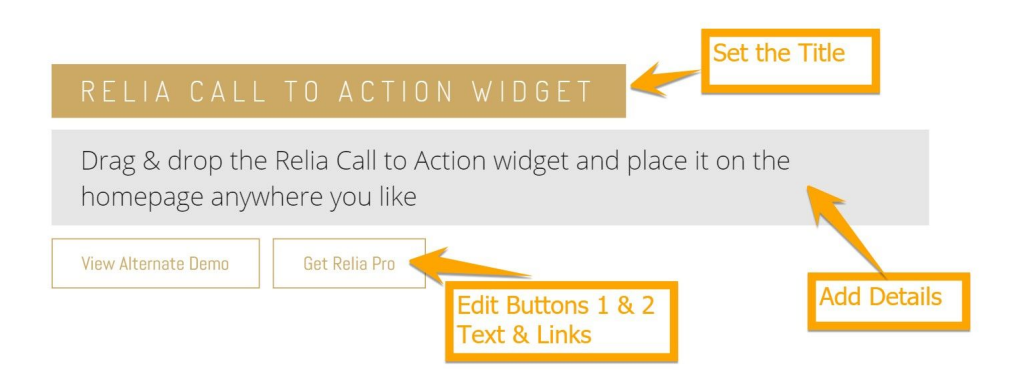

#### &3: 7/  $\cdot \cdot = \frac{1}{18}$  / =  $\frac{1}{2}$

Create multiple contact forms. Label fields for the form name, email address, message, as well as the recipient email and button text.

9

t,

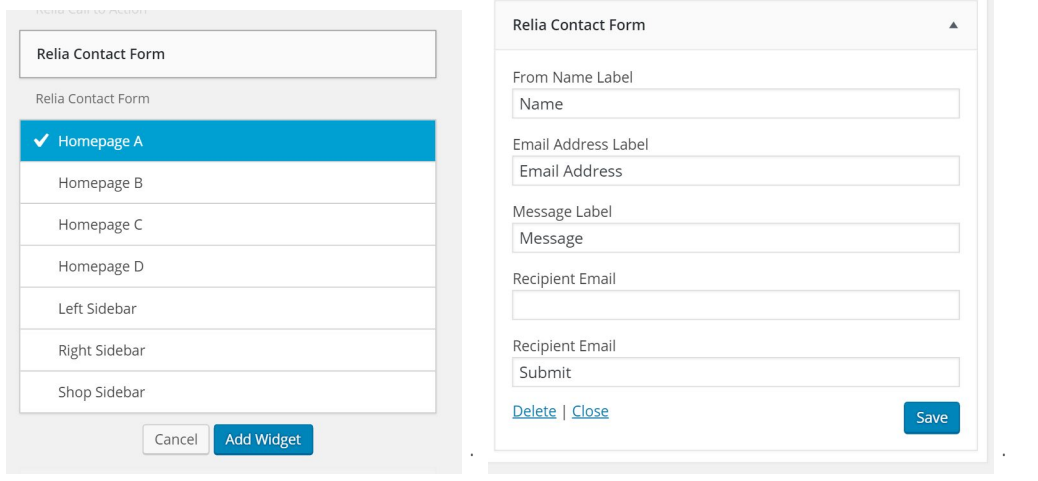

#### &3: 7/  $\angle = **B**/1**B**$  **k** < 4=

 $\mathcal{L}^{\text{max}}$ 

 $\mathcal{L}^{\mathcal{A}}$ 

t,

 $\bar{z}$ 

 $\mathcal{L}$ 

t,

 $\mathcal{A}$ 

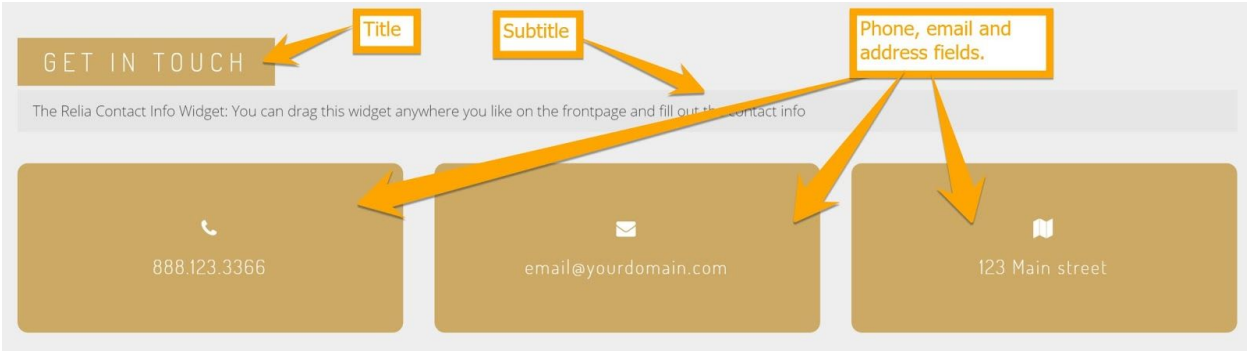

&3: 7/ C@@3<B | D3<BA

Create your Events from the WordPress dashboard under **1D3<BA** e<sup>2</sup> "3E. Then, add the Events Widget to the homepage to display them.

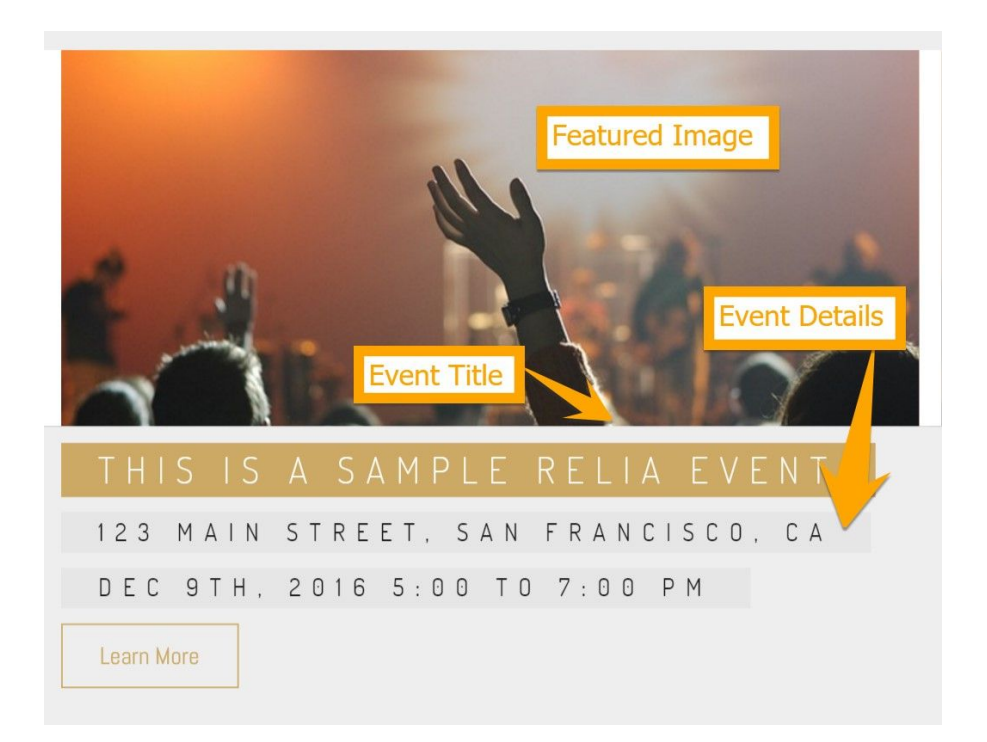

#### $&3:7/$  /  $%$

Create your FAQs from the WordPress dashboard under / °%A e ° 22 "3E. Then, add the FAQs Widget to the homepage to display them.

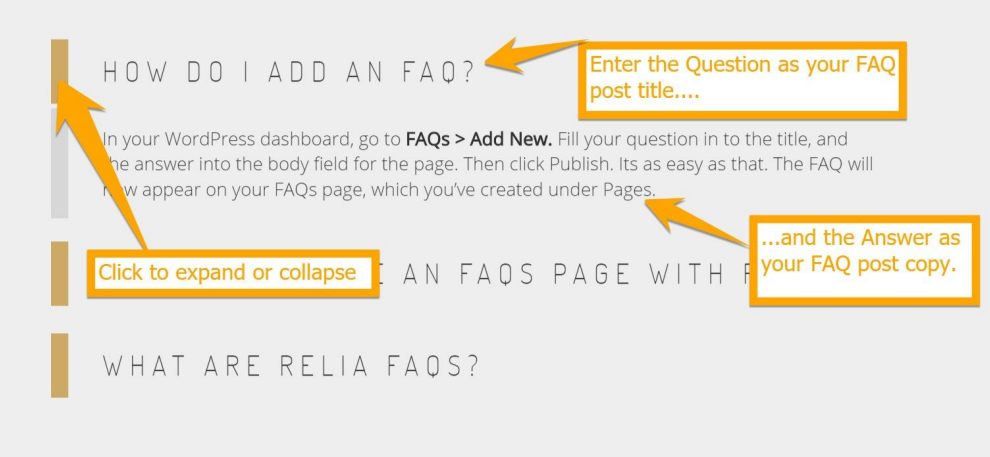

t,

&3: 7/ fi/:: 3@G

Create your Gallery items from the WordPress dashboard under fi/::3@G > **!! ))"/61"\***Then, add the Gallery Widget to the homepage to display them.

&3: 7/ "3EA"

t,

t,

t,

t,

t,

Create your New item from the WordPress dashboard under "3EA ê 22 "3E. Then, add the Testimonials Widget to the homepage to display them.

&3: 7/  $\frac{20717}{5}$  (/0: 3A)

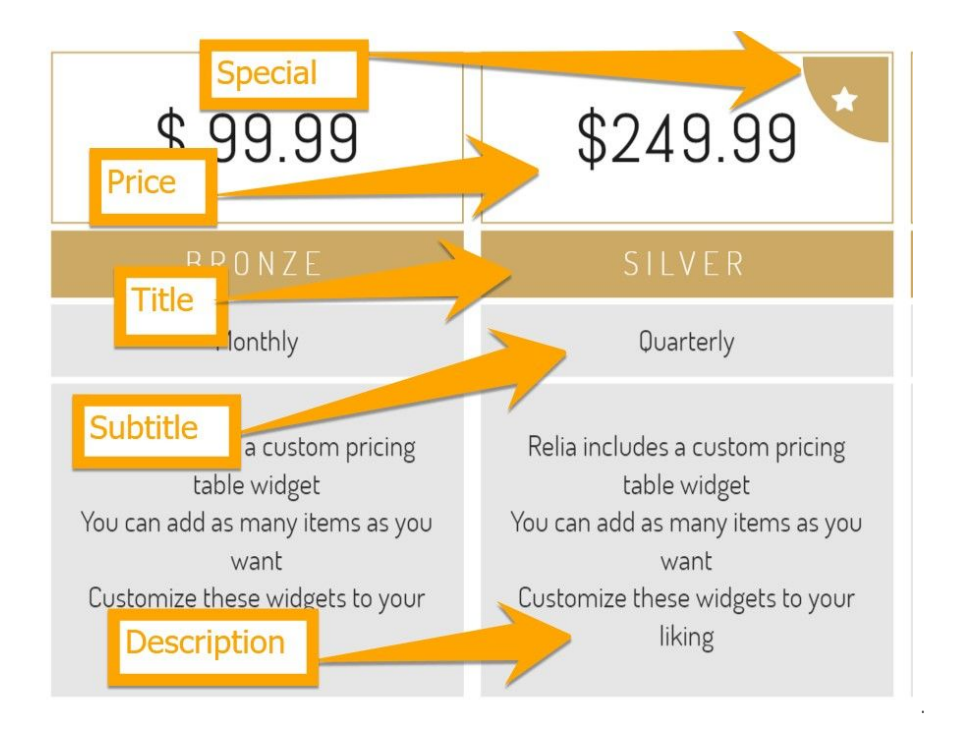

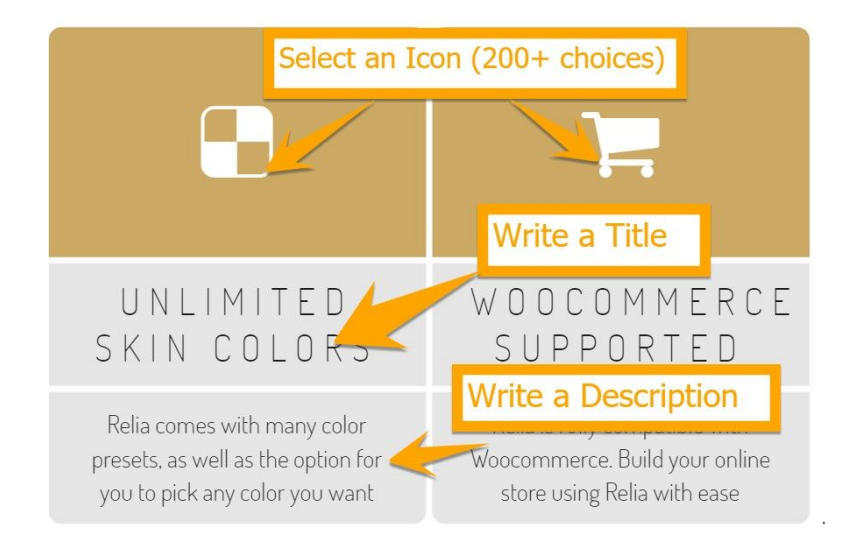

& 3: 7/ (3AB7; = < 7/: A / @ = CA3:

t,

Create your Testimonials from the WordPress dashboard under Testimonials > Add New. Then, add the Testimonials Widget to the homepage to display them.

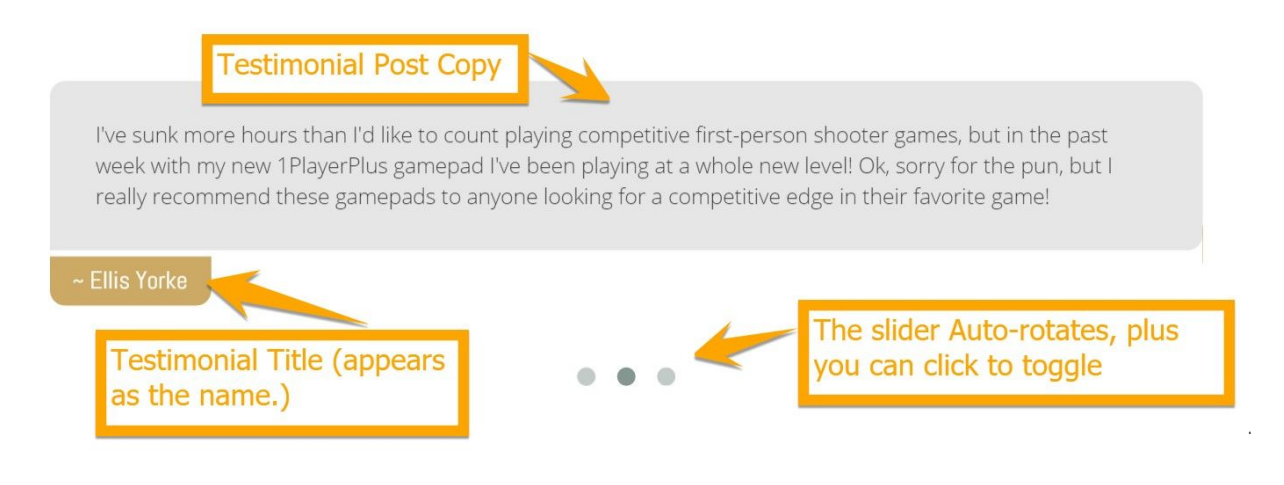

## 8. Other Homepage Features

Under *CAB=*; 7H3  $\hat{e}$  fl=; 3>/53, you can also find the settings to modify

 $(63 / 3 / BC@3 27AB (A))$ 

This panel of the frontpage can display three customizable CTAs or Features.

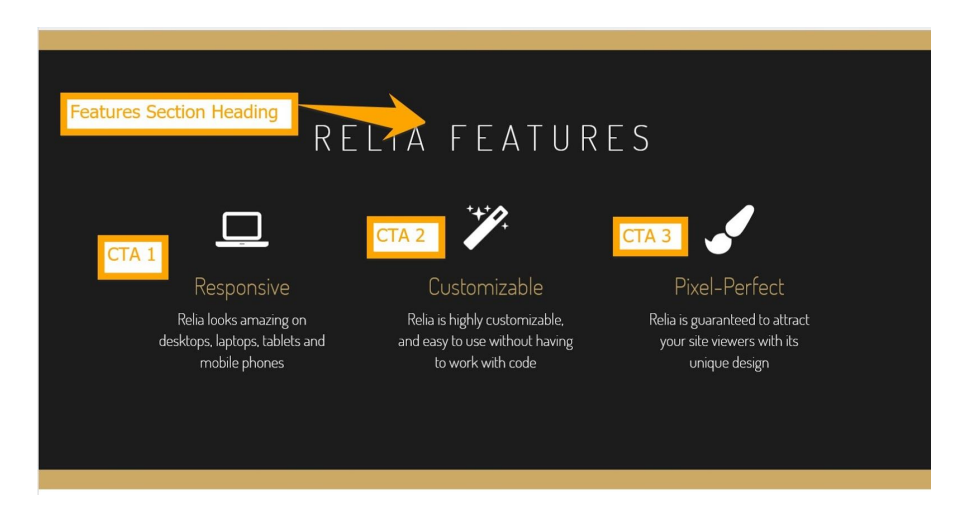

(63 fl=; 3>/53 / 3/BC@32 ° @B71: 3A

- =C@'/@=<B>/53' <sub>-</sub> =<B3<B'<sup>1</sup>' B/B71' \$/53' =@'&313<B' \$=ABA°'

Below the widgets on your homepage, you'll find an area called "The Frontpage." This is a default WordPress theme feature, where you can feature either:

- 1.Your recent Posts (a blog roll); or
- 2.A standard WordPress page

You can set this content from *CAB=*; 7H3 e fl=; 3>/53 e fl=; 3>/53  $E =$ 

( = @3>: 71/B3 =C@ 23; =ce 5= B= ° >>3/@/<13<sup>2</sup> CAB=; 7H3@ <sup>2</sup> /@=<B>/53<sup>2</sup> /@=<B>/53' <sub>=</sub><B3<B' /<2' A3: 31B' B63' ' B/B71' \$/53' =>B7=<>''

If you want to have your recent posts appear in this area, set your Front page display to  $&313 $=ABA.$ 

If you want to have another static page that doesn't change, set your Front page display to <sup>*MAB*/B71 > / 53</sup>

You'll need to choose a page from your list of published pages to occupy the the  $\sqrt{e^{-1}}$ / $\frac{1}{3}$ /53 space on your homepage. You'll also need to to create a page where your blog roll will appear, which you'll set as your \$=ABA \$/53.

If you don't want to use a Front page, under CAB=; 7H3 e fl=; 3>/53 e fl=;  $3$  > / 53  $=$  < B3 < Boe go to ' 6=E 4@ = < B > / 53 1 = < B3 < B and select <sup>a</sup> fl723 x

### 9. Woo Commerce Integration

Relia Pro fully supports the WooCommerce ecommerce WordPress plugin, integrating the product list template (archive) as well as the single product template.

You can use Relia Pro to set up your store, the shopping cart, product descriptions, reviews, etc.

#### 19. Installing WooCommerce

You can install the WooCommerce plugin directly from your WordPress dashboard. Go to Plugins > Add New and then search for WooCommerce in the WordPress directory. Install and activate as per standard WordPress procedure.

#### 20. Realia's WooCommerce Features

Once you activate the WooCommerce plugin, the shopping cart and product sections will automatically appear in your WordPress dashboard.

Relia also features a sidebar specifically for WooCommerce pages, which will also appear under "Widgets" once the plugin is active.

You can put any widget into this sidebar - whether it's a WordPress widget, a theme widget, or WooCommerce-related Cart / Contents /Products / Featured Items.

This sidebar will only appear on the Shop and Single Product Pages.

For more help on and FAQs on the WooCommerce plugin, visit

https://wordpress.org/support/plugin/woocommerce

#### INSIDE YOUR RELIA SITE

# 10. Blogroll Settings

The blog roll has a stacked layout of black and white squares.

From *CAB*=; 7H3 ê ": =5 ê ž/G=CB, you can set:

The blogroll title The "Read More" button text To show or hide post date To show or hide post author

To manage the appearance of individual posts, select *CAB=*; 7H3  $\hat{e}$  $'$  7<5; 3 \$=AB  $\hat{e}$   $\check{z}$ /G=CB. You can set:

Whether to show or hide the post Author, Date, Categories or Tags

### 11. Relia Pages

All Relia Pages have the same simple layout, full-width layout. There are no sidebar Widgets in Relia, with the two footer widget areas as the sole options for Pages.

However, you can use the \$/53 (3; >: /B3A feature to add pre-styled, exclusive Relia content types to your pages. Read more about these templates in Realia Custom Post Types.

### 12. Relia Custom Post Types: Events, FAQs, Gallery, News & Testimonials

Relia features five custom post types:

1 D3<BA<sup>2</sup> Create a list of events with a location, start time, end time, featured image and description.

 **0**- Frequently Asked Questions. These appear as a stylized question & answer list.

 **))"/6**- Images displayed in a beautiful tiled layout, that expand over a black background when clicked.

"3EA - These shorter, blog-post-like content pieces feature a title, an image and small bit of text. They also allow you to have a separate news feed from your Posts Page on your site. They're also perfect for posting brief updates, or linking to relevant news stories on other sites.

(3AB7; =<7/: A - These appear as a slider within stylized quotations, with the Title (person the quote is attributed to) appearing below.

These can be featured on your site in two places.

- 1.  $k < 7 + 7253B$ , using the custom Relia Widget.
- 2. #< / CAB=; \$/53, by setting the Page Template.

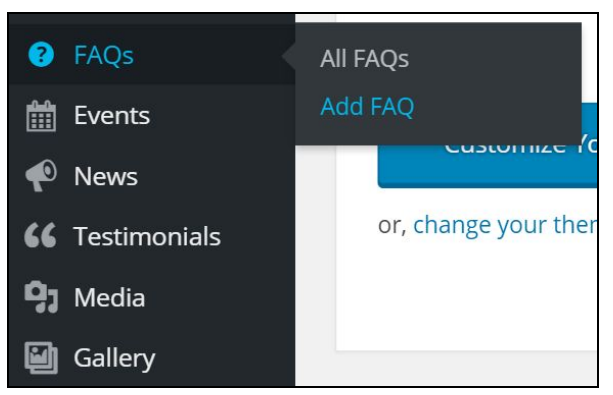

**{** 

The first thing you need to do to display these custom post types on your site (in either location) is create the content that gets featured.

You can do this from the WordPress dashboard by hovering over The Custom Post Type you want, and clicking <sup>22</sup>

**»** CAB=;  $$=AB$  (G>31/4

Fill out the included fields, then click \$CO: 7A6. The information you can include for each post type is:

 **0**: Title (the Question) and page body (the answer) I<sup>\*</sup>I"(': Title, Event Date, Start Time, End Time, Location, Learn More URL, and page body (description : Title, Featured Image : Title, Featured Image, and page body (description) ە : Title (the person the quote is attributed to) and the page body (The testimonial copy)

```
|
```
If you want to display your Custom Post type in a +7253Bœ<sup>1</sup>eg. on your Frontpage) simply go to *CAB=*; 7H3  $\hat{e}$  +7253BA, and then add the corresponding Relia Widget to the Widget Area.

The Widget will automatically output the content you've created in Step 1.

If you want to display the Custom Post types on their own page, go to \$/53A e 22 "3E.

Title your page, then set the Page Template you want to display from  $$/53$  BB@70CB3A, below the Publishing Options in the right sidebar.

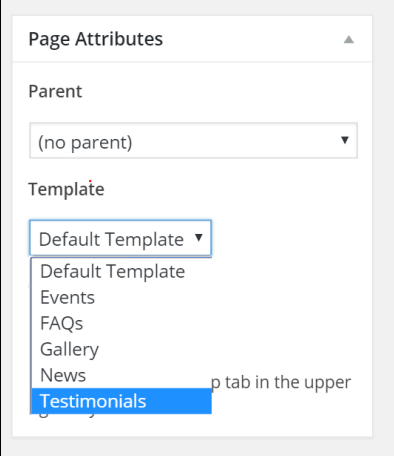

- = C 2 = < = B < 332 B = 7< A3@B / < GB67< 57< B = B63  $>$ /53 1=>G 7BA3: 4> Just click \$CO: 7A6. Your custom post types will now automatically appear on this page when you visit it, in the same way Posts appear on your Posts Page.

You can also set the Page Template from \$/53A ê %C719 **i** 27B ê (3; >: /B3A.

### OTHER SETUP DETAILS

### 13. Footer

The footer is a the final segment of your pages, and contains important information for site visitors.

Like the Header, the Footer can have a static image background, or a **color. Set this from** .CAB= 7H3 ê fi3<3@/: ê /==B3@. From here, you can also set:

The Company name for copyright Social links for Facebook, Twitter, Linkedin, Google Plus, YouTube, Vimeo, Instagram, Pinterest and a Music site Enable icons for Visa, Mastercard, American Express and PayPal